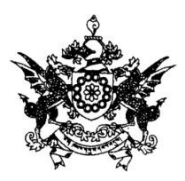

### Social Justice, Empowerment & Welfare Department

### Government of Sikkim

### Instructions regarding online Scholarship Forms - 2015

#### Please Read before filling the Forms.

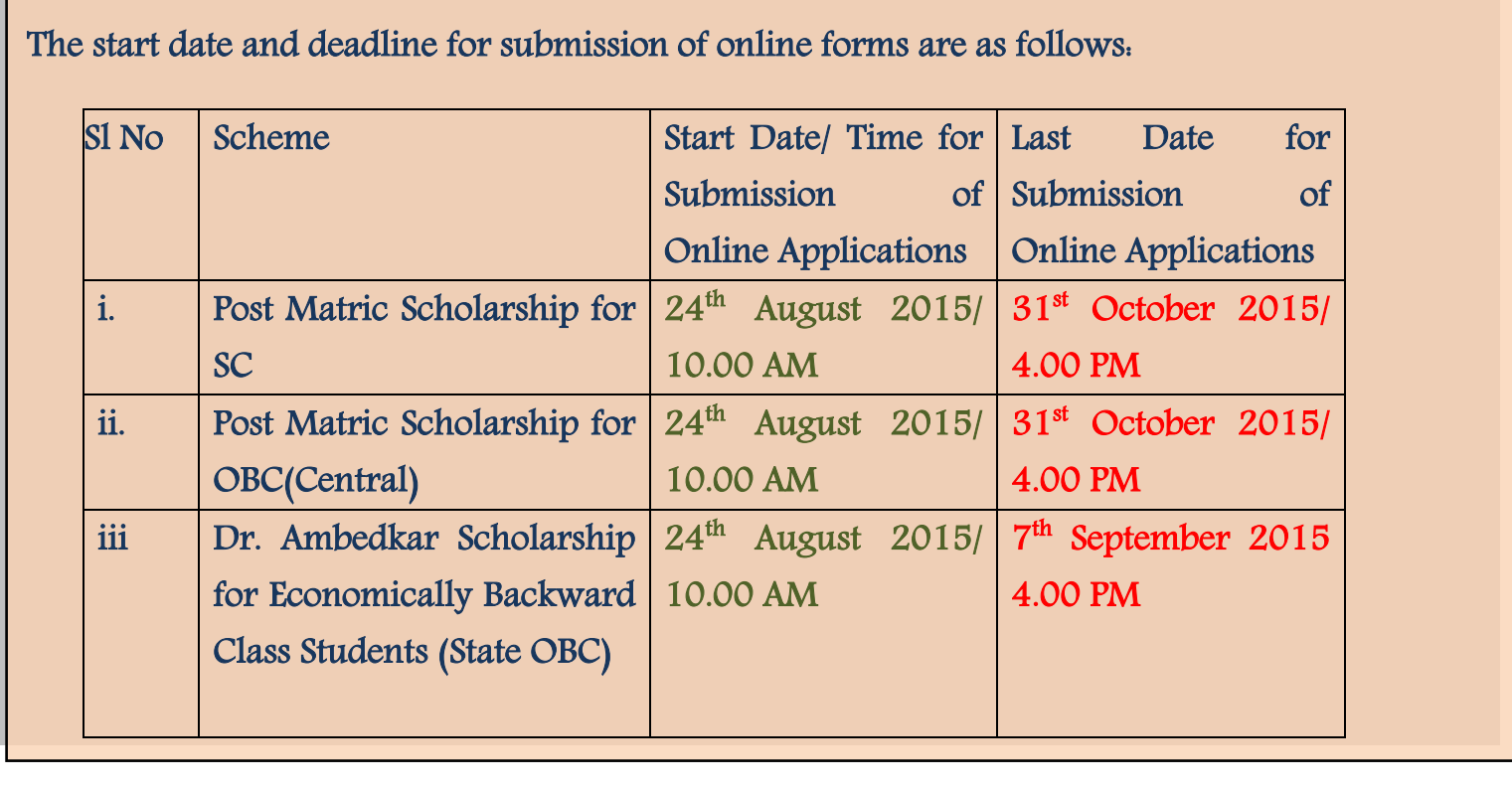

To complete the Form Submission, please go through the following Steps( Fresh Applications

### only):

STEP1: Register yourself to the State Portal.

To Register, click here:<https://www.sikkim.gov.in/portal/portal/StatePortal/default/Registration>

STEP 2: Please go through the registration processes in pictorial format. click here. https://www.sikkim.gov.in/stateportal/Link/Registration Process.pdf

Please note your ID and Password. It may be required in future by you.

STEP 3: Get your Passport Size Photograph Ready. This photograph may be scanned or taken by your camera phone. Save this photo in your computer using a simple name. Don't add special characters like space bar or '-' sign in the file name while saving your image file.

STEP 4: Before filling the form please go through the form filling process: Click here to see the process: [https://www.sikkim.gov.in/stateportal/Link/Form\\_Filling.pdf](https://www.sikkim.gov.in/stateportal/Link/Form_Filling.pdf)

STEP 5: On Submitting the form you will receive an SMS conformation and a print pop-up. Please Take print out of your online submitted application form.

### \*\*\*IMPORTANT\*\*\*

## Documents required to be submitted by the students along with the print out of their Online Application:

- 1. Attested copy of Sikkim Subject/ Certificate of Identification (COI)
- 2. Attested Copy of SC/Central OBC/ OBC Certificate
- 3. Valid Income Certificate of the Parent/ Guardian (below 2.5 lakh for SC , below 1 lakh for Central OBC/OBC State )
- 4. Photo copy of Aadhar Card.
- 5. Photo Copy of First page of Bank Pass Book with IFSC code (any nationalized bank where the candidate has an account)
- 6. Bank Detail of the Account Holder
- 7. Mark Sheet of last examination passed
- 8. Current Fee Receipt and hostel fees of hosteller.
- 9. Bank Detail of the Account Holder

# Where to submit?

Students studying in colleges within Sikkim are required to submit the Print Out of their application along with the required documents mentioned at Page 2 to the following offices:

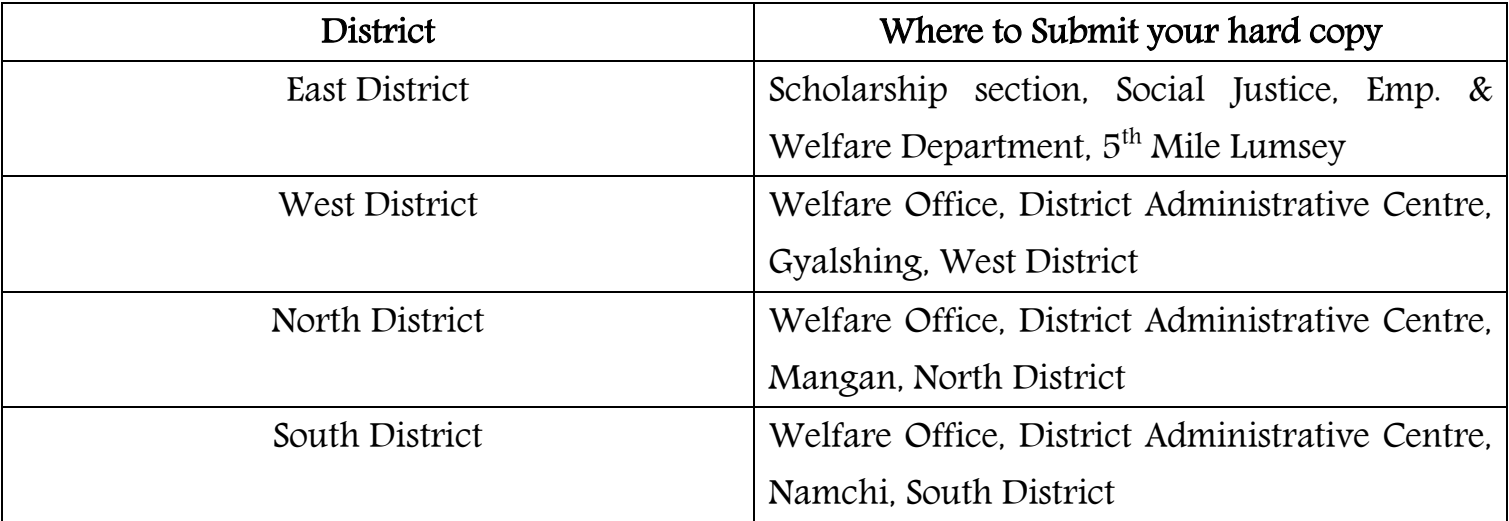

Students studying in colleges outside of Sikkim may submit the Print Out of their application form and the required documents at the Scholarship Section, Social Justice, Emp. & Welfare Department, 5<sup>th</sup> Mile Lumsey before the deadline mentioned at Page 1 against each scholarship scheme.

 If your form is rejected, you will get the reason as an SMS from the Department, you can fill a new form and submit it again, however, please use the same ID and password, while doing so.

STEP 7: Please Save your User ID and Password for future use.

STEP 6: Once your form processed and approved, you will get a conformation SMS through your registered mobile number.

Instruction on how to apply for Scholarship for New and Existing(Renewal) Users:

Step 1. Login: <https://www.sikkim.gov.in/portal/portal/StatePortal/default/Login>

In case you have forgotten your Password, please use Forgot Password link. *In case of any issue while filling the form, please contact the help-desk Number:* 

# *9647855653 or 8585018087*

*Or, you can e-mail at:* [hdesk-ssdg-sik@nic.in](mailto:hdesk-ssdg-sik@nic.in) *Please DO NOT contact any other person regarding any issue faced by you. Only the help-desk will give you correct and proper information.*

Step 2. Click on "Services" under the Select Option menu on the right side of the page as indicated in the screen shot below:

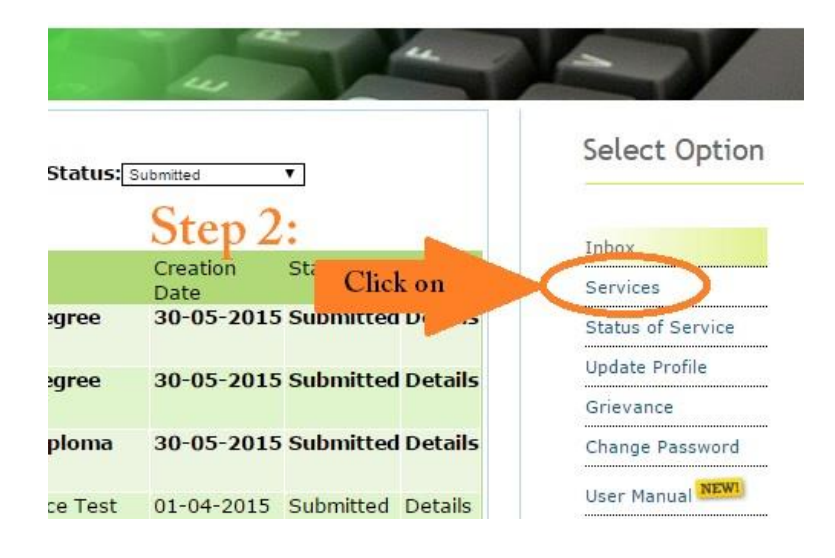

### Step 3. Select Department "Social Welfare"

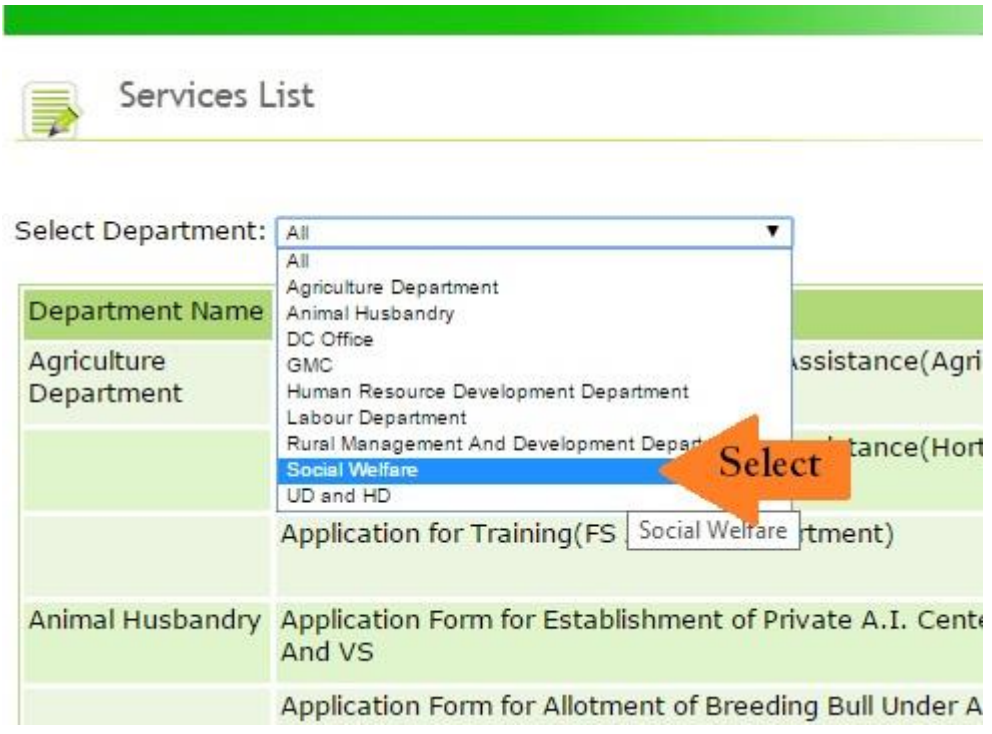

### Step 3. Select a Scholarship Scheme for which you want to apply for:

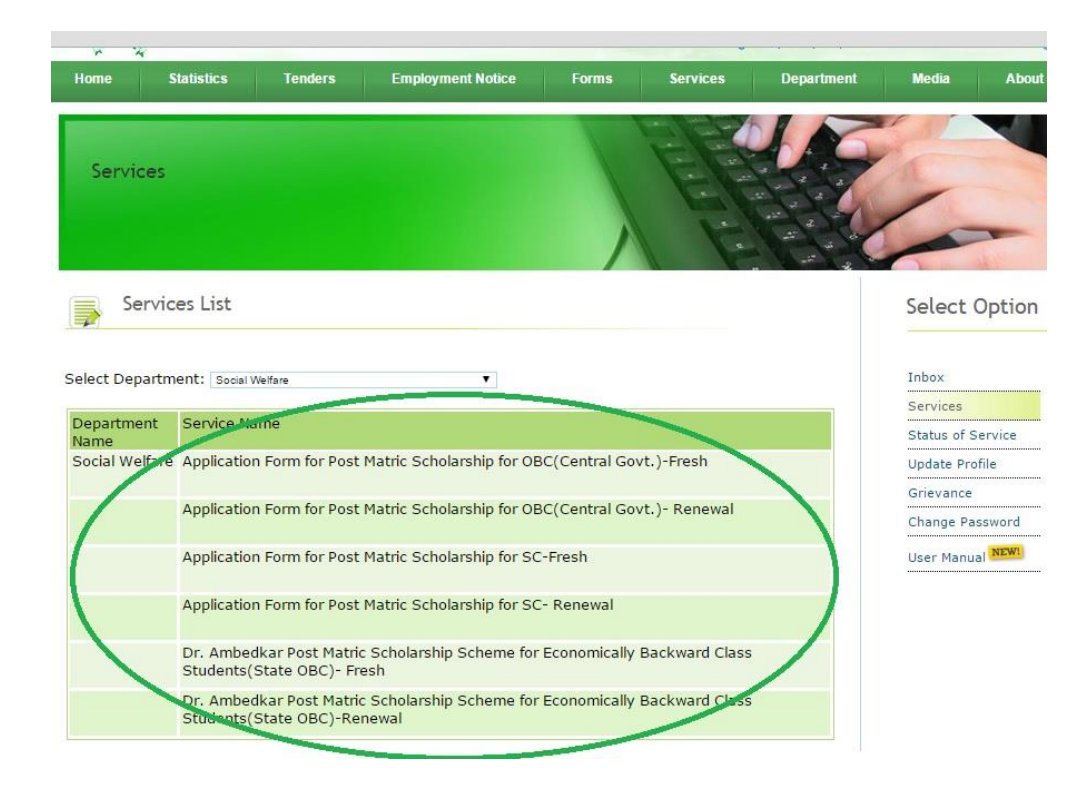

#### Step 5. Click online icon:

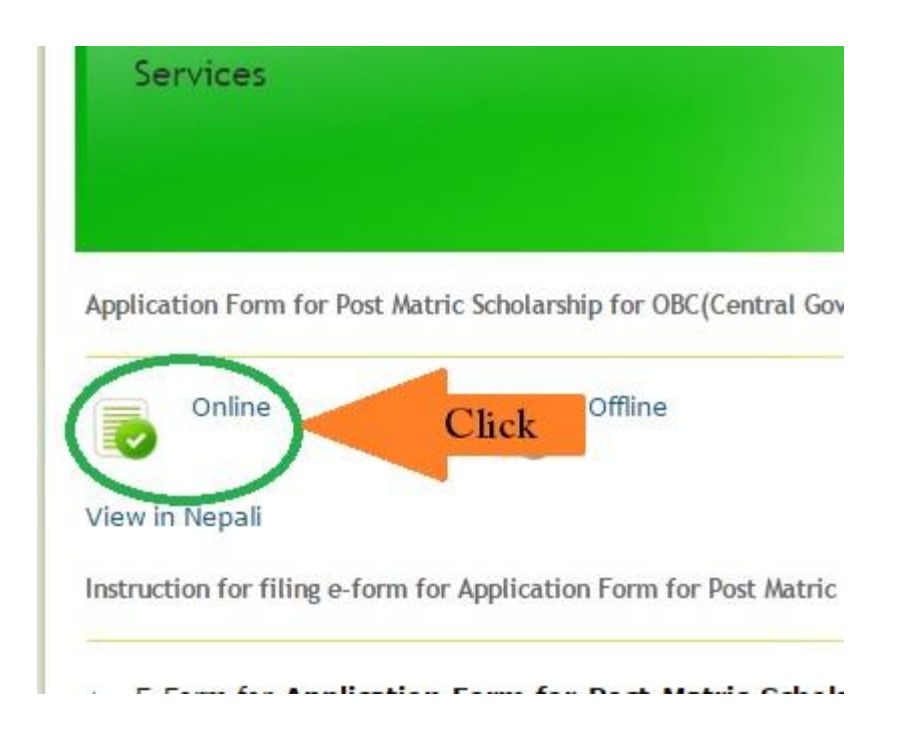

Step 6. Fill up the online form with your details and click the "Submit" button to submit your application for processing. If you would like to complete your form later then click on the "Save"button. If you would like to reset or clear whatever you have filled in, then click the "Reset"button.